## **WebAssign Self-Enrollment for OSU Calculus**

1. Go to https://www.webassign.net/login.html. At the bottom of the page, it should say, "Students: If your instructor gave you a Class Key, add yourself to that class here." Click the button that says, "I have a Class Key."

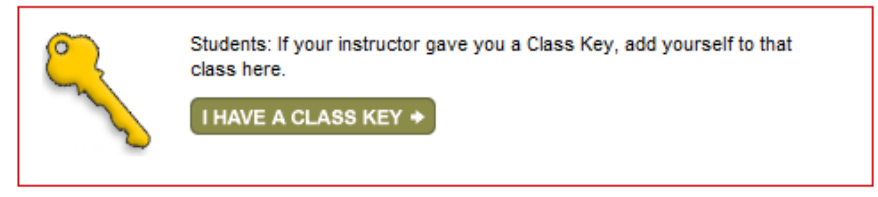

2. Type the class key your instructor gave you in the three boxes that appear. In the first box, you'll type okstate. In the second two, you'll type four-digit numbers. Click Submit.

Enter the Class Key that you received from your instructor. You will only need to complete this once. After you have created your account, you can log in on the main page.

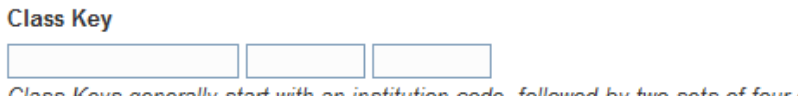

Class Keys generally start with an institution code, followed by two sets of four digits.

Submit

3. You should get a screen that says that your Class Key has been recognized. Make sure the section and instructor information match the class in which you're enrolled. If not, check to be sure you have the right Class Key. If the information is right, click "Yes, this is my class."

## Your Class Key has been recognized.

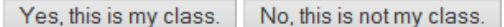

Verify that this is your class information.

Course: Math 2144 Fall 2010 --- Section 702 Instructor: Chris Francisco Oklahoma State University

4. You will be asked if you already have a WebAssign account. If you have one from another class at OSU (not at another institution), then use that one. If not, select, "I need to create a WebAssign account," and click Continue.

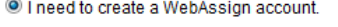

IMPORTANT: If you have already created a WebAssign account for this class, do not create another account. Creating duplicate accounts may cause you to lose work you have already completed. If you are having problems logging in, you may contact WebAssign for assistance or reset your password online.

I already have a WebAssign account.

Continue Cancel

5. You will now be asked to pick a username and password. For your username, we recommend that you use your O-Key in the firstname.lastname format, so Jane Doe would use jane.doe. Your institution code is okstate, and that should be entered already. Pick a password that would be hard for others to guess. Then under student information, please enter your first and last names, e-mail address, and OSU student number. When you're done, click "Create My Account."

6. You will eventually be prompted for an Access Code, which you should have received bundled with your textbook. You may use WebAssign for a couple weeks without entering the code, but eventually you'll be locked out if you don't enter it.